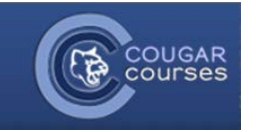

## **Quizzes – 3.2 - How to Allow Additional Quiz Time for One or More Students**

## **Why Do This**

You may need to give a student with a disability extra time to complete a quiz. Or you might need to reopen or extend the open period for a student who has a legitimate reason for missing a quiz. You can also set different quiz open/close times for groups as well as individual students.

- 1. Log onto Cougar Courses and go to the main page of your course.
- 2. Click **Turn editing on**.

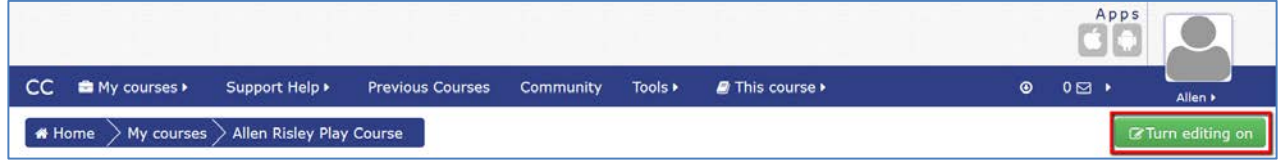

- 3. Create the quiz and select **Save and display** or select **Edit** next to the quiz name and then **Edit settings.**
- 4. In the Administration block> Quiz administration:
	- Click **User overrides** to modify the settings for one student**.**
	- *<u>oral oriental</u>* • Select **Group overrides** to modify for a group. Note: you must have groups already setup in your course to use the Group override function. See **Group Override** section below for next steps.

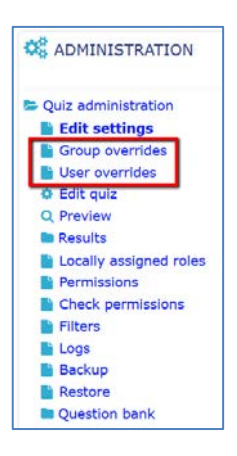

In the Edit override screen, you can change the availability period, modify the time limit or the number of attempts allowed:

## **User Override**

- 5. Click Add User override button.
- 6. Select the student or enter their name in the search field.

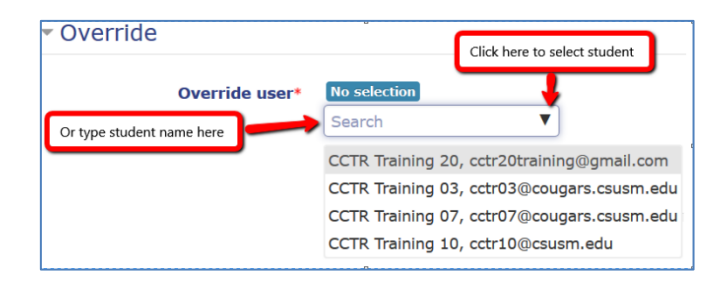

Add user override

- 7. Select the student or group.
- 8. To modify the availability or reopen the quiz for the selected student/group:
	- a. Click **Enable** adjacent to the Open and Close the quiz fields.
	- b. Set the desired **dates and times**.
- 9. To allow additional time:
	- a. Click **Enable** adjacent to the Time limit fields.
	- b. Use the dropdown to select the time variable: minutes, hours or days. Enter the value in the first field.
- 10. To require a password in order for the student/group to attempt the quiz, **type the password** into the Require password field.
- 11. Click either **Save and enter another override** to add additional students/groups**,** or **Save** to return to course.

## **Group Override**

When setting up the quiz, set the timing for the first group. Then use the group override to change the timing for all the other groups.

- 5. In the next screen, click **Add group override**.
- 6. Select first group from dropdown.
- 7. To modify the availability or reopen the quiz for the selected group:
	- a. Click **Enable** adjacent to the Open and Close the quiz fields.
	- b. Set the desired **dates and times**.
- 8. To allow additional time:
	- a. Click **Enable** adjacent to the Time limit fields.
	- b. Use the dropdown to select the time variable: minutes, hours or days. Enter the value in the first field.
- 9. To require a password in order for the group to attempt the quiz, **type the password** into the "Require password" field.
- 10. Click either **Save and enter another override** to add additional students/groups**,** or **Save** to return to course.

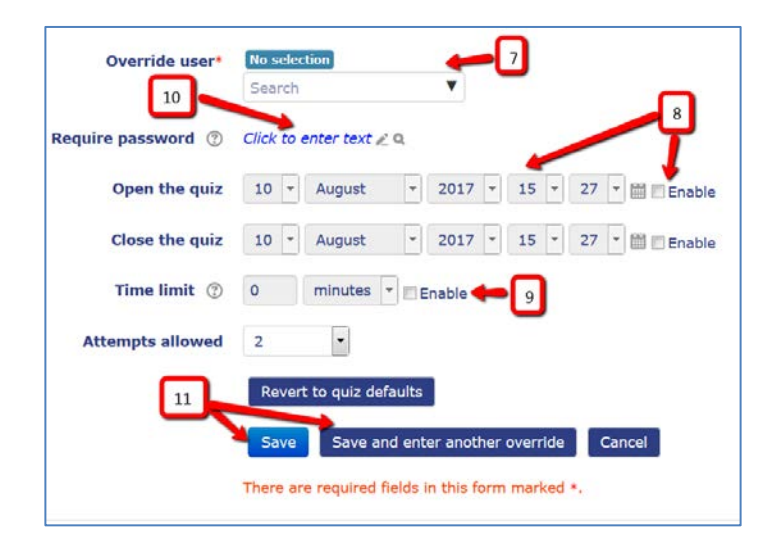

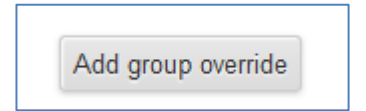

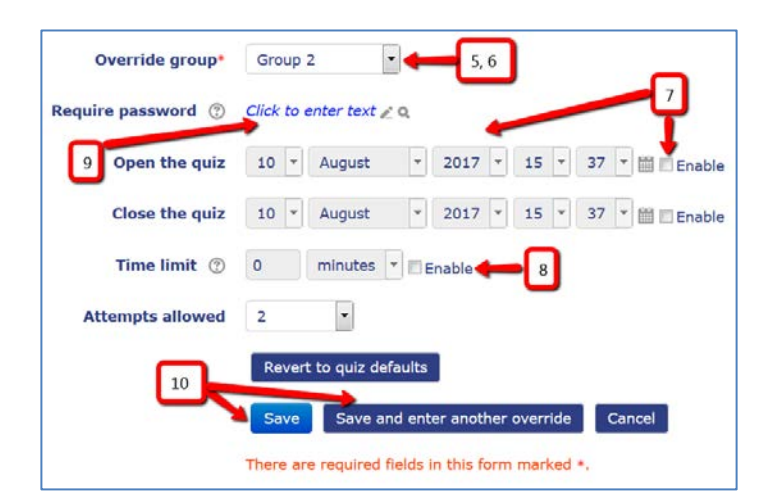